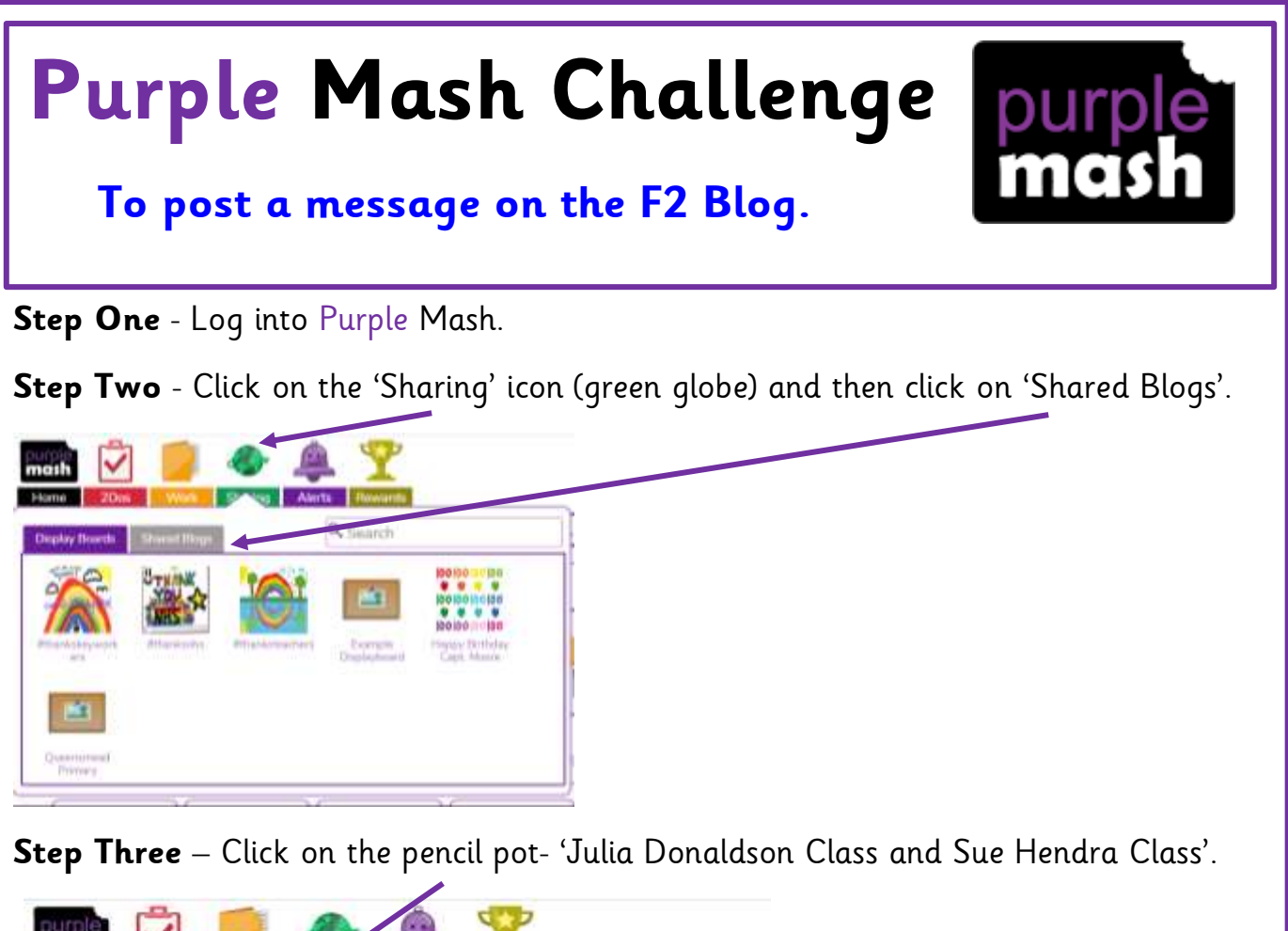

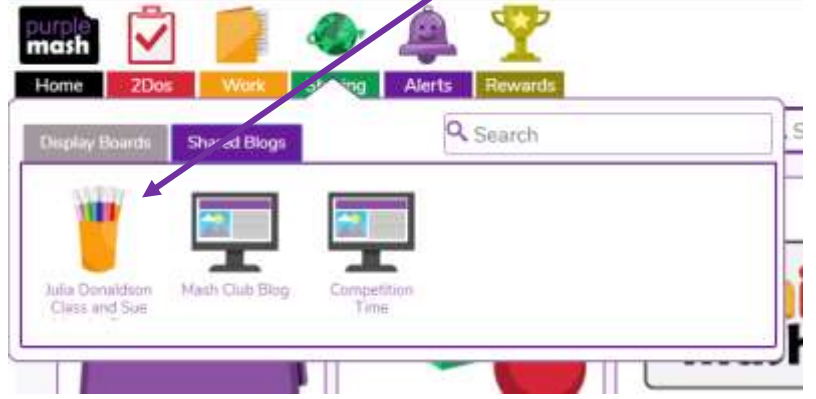

**Step Four** – To create a 'post' click on the green square icon with a white cross and then begin typing, drawing etc...

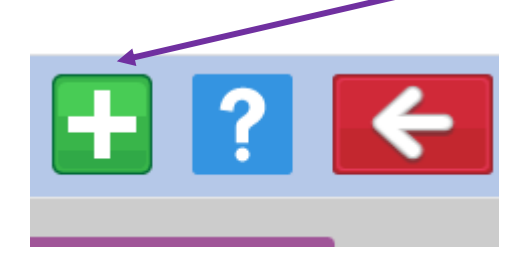

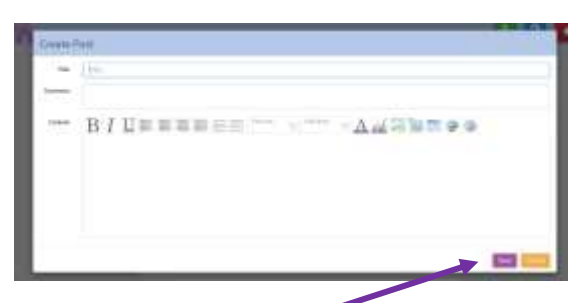

**Step Five** – Once you have finished your post, click on the save button. Your post will be added to the F2 Blog for all your friends and teachers to see.

**Step Six** – Next time you log into Purple Mash check your 'Alerts' to see if anyone has responded to your post.

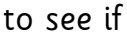